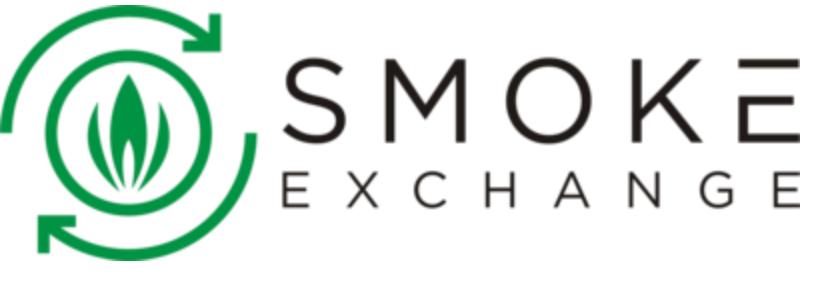

[info@smokeexchange.com](mailto:info@smokeexchange.com)**|** [support@smokeexchange.com](mailto:support@smokeexchange.com)

# **Welcome to SMOKE EXCHANGE Token Sale Event!**

For 24/7 Support & Live Chat, Join Us on **[Telegram](https://t.me/smokeexchange)** and **[Slack!](https://smokeexchange.com/slack)**

### **Token Sale Terms & Instructions**

This Token Sale event allows you to contribute to Smoke Exchange and receive **SMX** Tokens. No Minimum buy-in is set, although you'll need 0.01 ETH to make it cover the TX fees.

**Basic Terms** Presale = **50% Bonus** Tier 1 **= 25% Bonus** Tier 2 **= 15% Bonus** Tier 3 **= 7% Bonus** Tier 4 **= No Bonus**

**SMX Supply** Total SMX**: 28.5M SMX** Token Sale: **75% from total supply** Basic price rate: **1 ETH = 300 SMX**

Minimum buy-in **= 0.01 ETH.**

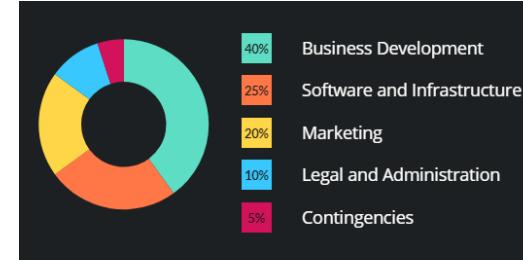

## **ICO FUNDS DISTRIBUTION**

Business development will be our main focus and use of resources. We will be launching the beta version of the platform in Q1 of 2018.

### **Read Me Please!**

#### **By Contributing to The Smoke Exchange project, the Token Sale contributors accept the following facts:**

- The following terms are final, please read the Term & [Conditions.](https://smokeexchange.com/wp-content/uploads/2017/09/Smoke-Exchange-Token-Agreement.pdf)
- Funds are managed by the Token Sale smart contract.
- Funds can only be forwarded to the token sale or refunded.
- **Escrow**: All Funds are managed by the Token Sale smart contract (SMX) and escrowed by a Multi-signature wallet. Escrow agents are
- **Claiming**: Tokens need to be claimed from the Token Sale contract after the token sale is over. See the claiming instructions at the end of this document.
- **Allocation**: The SMX allocation will only begin after the official Token Crowd-Sale has been closed.
- **Bonus Example**: If you contribute 1 ETH on the 1st tier, you will get 300 SMX + 25 % Bonus. So you will end up owning 375 SMX.
- **All Transactions are non-refundable.**

For any questions, or if you need a personal support to walk you through this process, Please contact **[support@smokeexchange.com](mailto:support@smokeexchange.com)** or Join our **24/7 [Telegram!](https://t.me/smokeexchange)**

### **Do I have an ERC20 Compatible wallet?**

As we've mentioned previously, the ERC20 standard has not only allowed for wallet standardization where developers are able to streamline a solution to hold the various tokens being created, but it also defines a set of functions within the Ethereum network. By adopting the ERC20 standard in our token sale event, we're ensuring our processes within the Ethereum network are as smooth as possible, and allowing our community to effortlessly store these tokens. Some compatible wallets for this event include Mist, MetaMask, MyEtherWallet, and Ethereum Wallet.

Note: incompatible wallets include any exchanges such as Coinbase, Poloniex, Kraken, Bitstamp, Bitfinex, Gatehub, Bitrexx and more. Exodus and Jaxx aren't compatible either. Those who transfer funds on these sites will not receive the currency after the contribution.

### **How do I send funds using my ERC20 compatible wallet?**

Do have one of the mentioned wallets but you're still not sure how to send funds to participate in the token sale? Check out the following guides for each wallet:

- [MyEtherWallet](https://myetherwallet.groovehq.com/knowledge_base/topics/how-do-i-send-ether-from-one-wallet-to-another)
- [MetaMask](https://www.youtube.com/watch?v=6Gf_kRE4MJU)
- Ethereum Wallet
- Mist

### **Participating in the Token Sale**

- **Do not send funds directly from your cryptocurrency exchange account or you will lose your tokens.**
- You need to have a full Ethereum wallet, not a trading account.
- If you do not have local Ethereum wallet software like Mist or Parity on your computer, you can use a free web wallet **https://myetherwallet.com**
- These instructions show you how to participate to the Token sale using MyEtherWallet, but you can apply the instructions for any personal Ethereum wallet.
- **Supported Wallets:** <https://tokenmarket.net/what-is/ethereum-token-wallets/>

### **Creating MyEtherWallet account**

#### Go to **https://myetherwallet.com**

Generate a wallet with a passphrase and store the passphrase in your password manager.

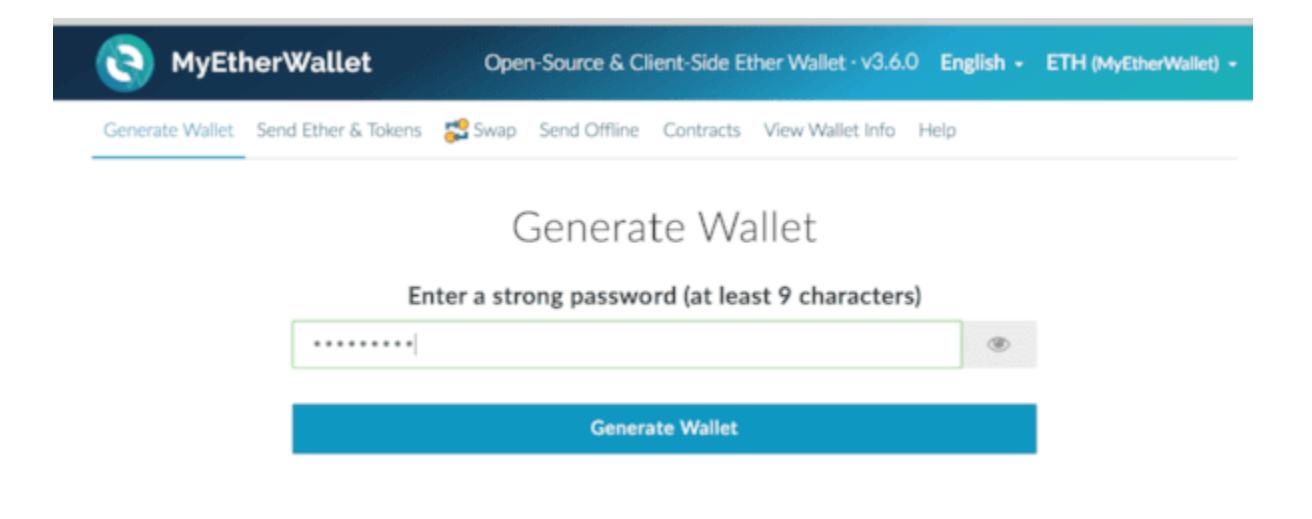

Download the keyfile. Store it safely and keep it private. You use this file to sign in back in to your MyEtherWallet account. **Do not lose or publically reveal this file or its password, as it will control access to your tokens**. You can also use the same keyfile with other Ethereum wallets.

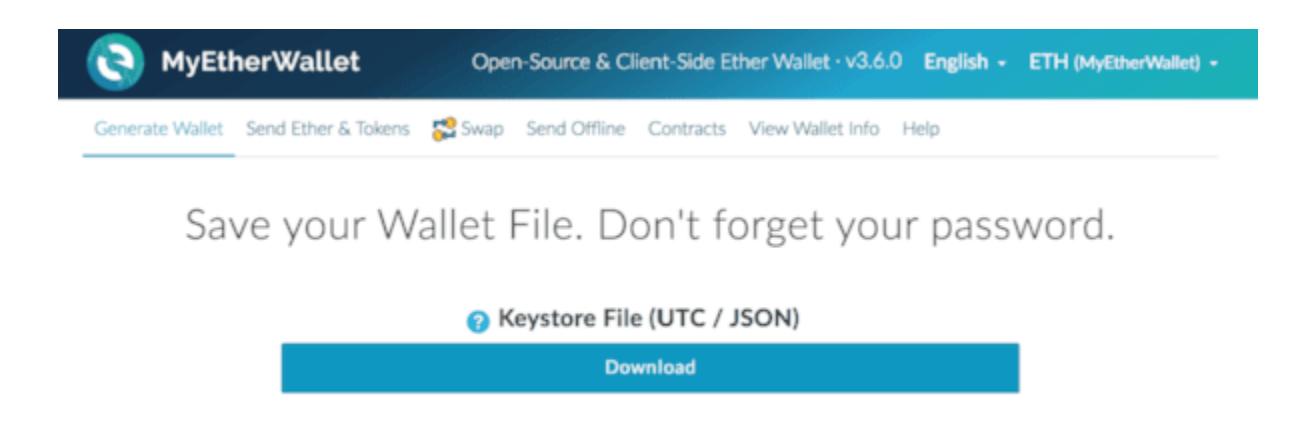

After downloading the keyfile you are given an option to print a paper backup (recommended).

## Optional: Print your paper wallet or store a QR code.

If you think you may ever forget your password, save one of these, please! Keep it safe!

Private Key (unencrypted)

#### EXAMPLEDE65d71218d710e6F94b9bfCD904 EXAMPLE

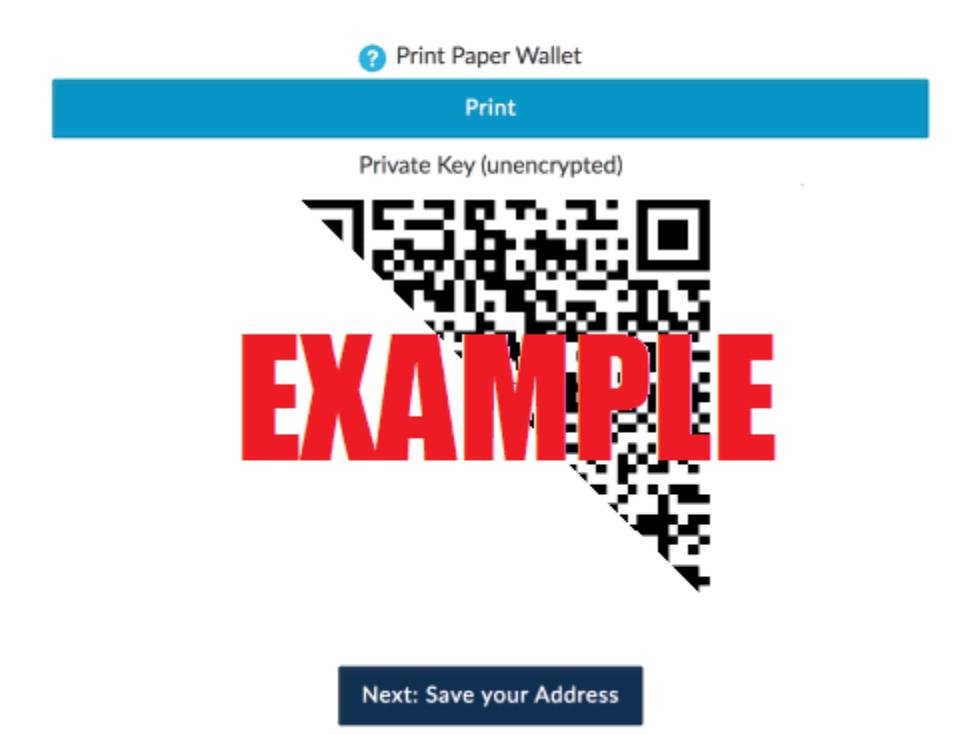

#### **Topping up your wallet**

Sign in to your MyEtherWallet from the *Send Ether & Tokens* navigation link. You need to give your Keystore File and password.

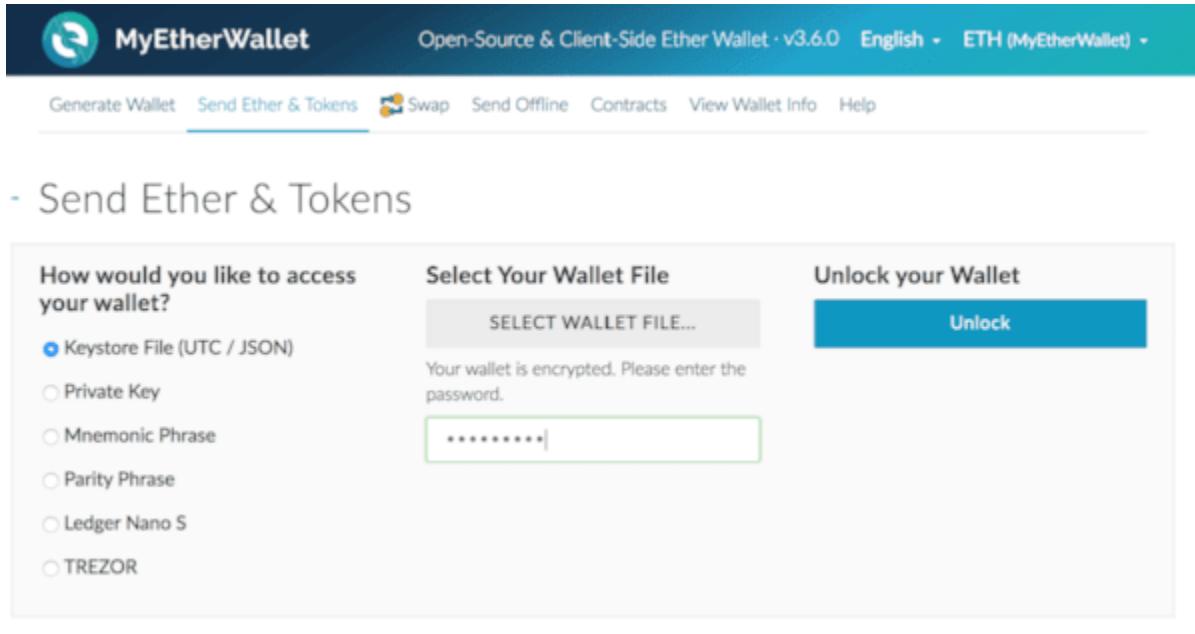

Transfer ETH from your exchange account to the MyEtherWallet address. Ethereum transactions usually confirm under 2 minutes. If the ETH balance does not show up then hit the refresh in your web browser and sign in to your wallet again.

### **Making a contribution transaction**

After you have balance in your personal wallet, you can send a transaction to the token sale smart contract with the following parameters. **All transaction parameters are compulsory** - if you leave out any of the parameters then the smart contract that holds token sale funds will reject your transaction.

**Note**: In cases such as:

- 1. Wrong gas limit and correct data input
- 2. Correct gas limit and wrong data input
- 3. Wrong gas limit and wrong data input

**The amount of ETH will be automatically refunded to your own Ethereum wallet address.**

### **Confirming the transaction**

After the sending the transaction MyEtherWallet will give you an Etherscan.io link for your transaction tracking in a green pop up dialog box. Click the link. **Check that you get a green** **mark.** You can confirm on Etherscan.io if your transaction is successfully deposited on the token sale contract.

### **Claiming tokens from the Token Sale contract**

You should receive your tokens instantly once transaction in Ethereum blockchain network is confirmed. You may not see it automatically, but you can add Smoke Exchange Token to your tokens watch list.

- 1. Mist/Ethereum Wallet In the **Contracts Section** at the bottom of the page, click **'Watch token'** then add the Smoke Exchange Token address: **0xf30ce9807e55bb1bbdf0417fed1e2e518bcc03bc**. It should automatically fill all the other fields (Token Name: **SMX** and Decimals: **18**)
- 2. MyEtherWallet.com (at the bottom right you should see Token Balances). Click **'Add Custom Token'** then add the token address: **0xf30ce9807e55bb1bbdf0417fed1e2e518bcc03bc** with the symbol: **SMX**. Then you should set the decimals to 18. You should be able to see your **SMX** balance after that.
- 3. MetaMask in the tokens section you need to click **'Add Token'** and add the token address: **0xf30ce9807e55bb1bbdf0417fed1e2e518bcc03bc**. All other fields should be filled automatically then after that you will be able to see your balance.

### **Checking your balance**

To check your balance go to:

<https://etherscan.io/token/0xf30ce9807e55bb1bbdf0417fed1e2e518bcc03bc#readContract>

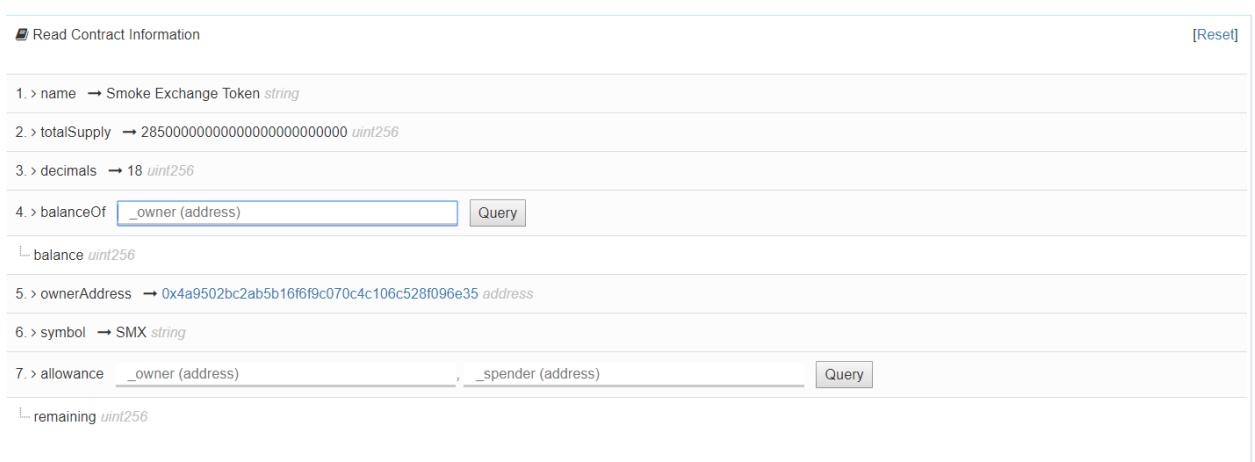

Enter your address in 'balanceOf' field and press 'Query' so you'll be able to check your balance